## **Чек-лист основных действий при проведении онлайн-семинара в программе ZOOM**

- **1. Фон, одежда.** Убедительно просим вас проводить семинары в деловой одежде, не надевать рубашки или блузки в мелкую клетку и полоску, следить за тем, что зрители увидят на фоне позади вас. Убедитесь, что в кадре отсутствует религиозная и политическая символика.
- **2. Освещение.** Необходимо обеспечить равномерное и качественное освещение. Свет должен падать на преподавателя спереди; за спиной не должно быть ярких источников света (люстры, лампы, окна и т.д.).
- **3. Звук и шум.** Пожалуйста, попросите коллег или родственников не тревожить вас во время записи, соблюдать тишину. Следите за отсутствием посторонних шумов, обязательно отключите звук мобильного телефона, оповещения на компьютере.
- **4. Используемые программы.** Откройте заранее все программы и документы, которые вы планируете использовать во время онлайн-семинара в режиме демонстрации экрана. Если Вы собираетесь показывать PPT-презентацию, заранее перейдите в режим демонстрации слайдов (клавиша F5). Затем, не выходя из режима демонстрации, перейдите к программе ZOOM при помощи сочетания клавиш Alt+Tab или свернув все окна сочетанием WIN+D. Кроме того, приложение ZOOM можно открыть из меню «Пуск», нажав клавишу WIN.
- **5. Идентификатор персональной конференции.** В программе ZOOM нажмите на стрелочку рядом с надписью «Новая конференция» и убедитесь, что стоит галочка напротив пункта «использовать мой идентификатор персональной конференции (PMI)». Начните конференцию.

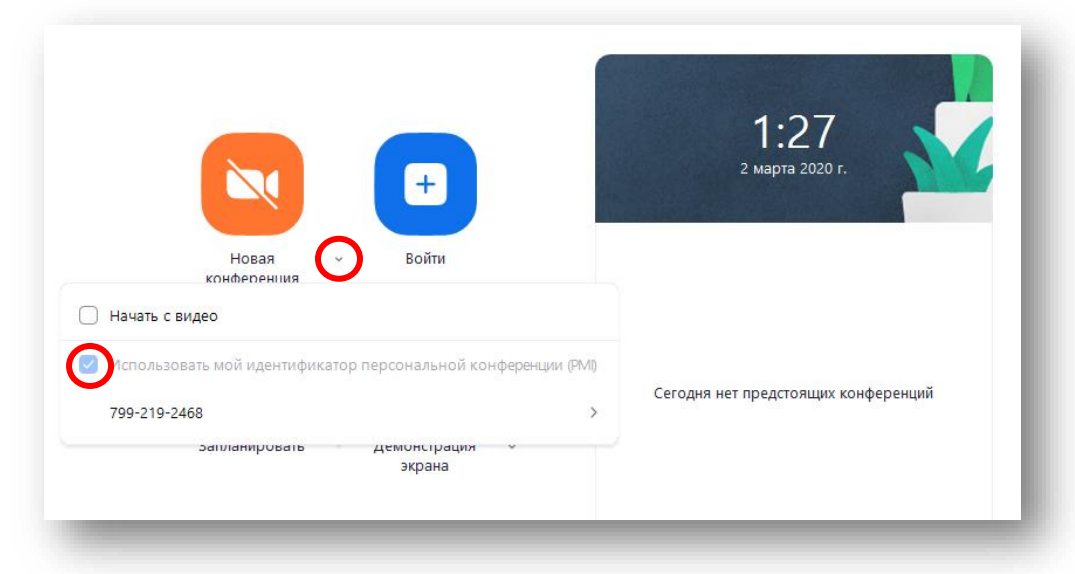

- **6. Размер окна.** После начала трансляции разверните окно конференции (прямоугольник в правом верхнем углу
- **7. Гарнитура.** Подключите гарнитуру. Убедитесь, что используется внешняя USBгарнитура. Нажмите стрелочку справа от значка микрофона в левом нижнем углу, в открывшемся меню выберите микрофон и динамик Logitech USB Headset:

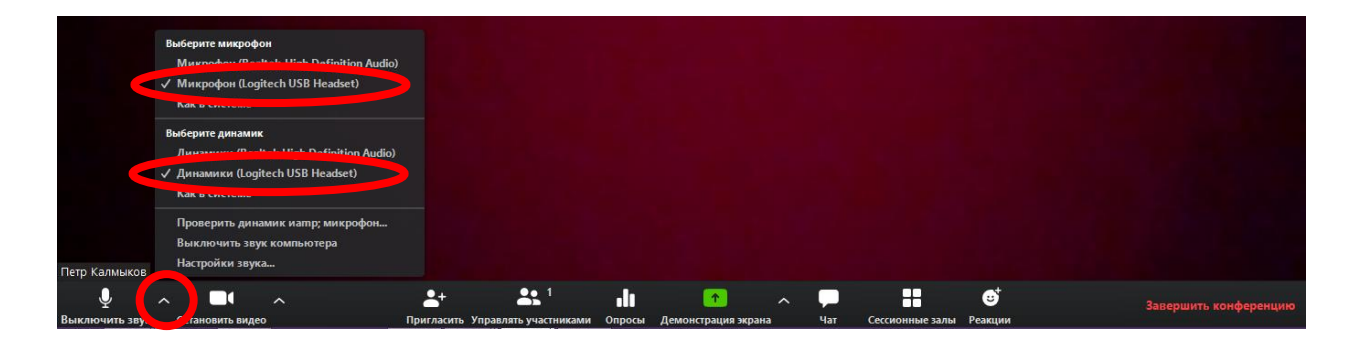

**8. Список участников и чат.** Откройте список участников и чат путем нажатия соответствующих кнопок на панели управления:

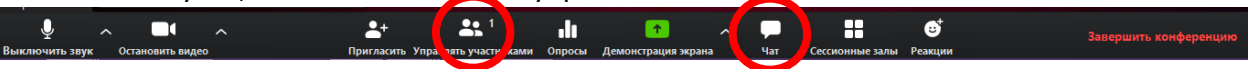

**9. Сессионные залы.** Помните, что у вас есть возможность разделить группу для работы студентов по малым подгруппам. Для этого пользуйтесь функцией «сессионные залы»:

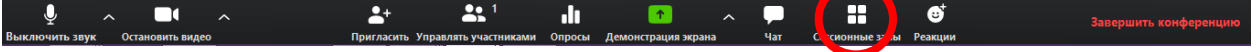

**10. Демонстрация экрана.** Для демонстрации любых открытых программ и файлов используйте функцию демонстрации экрана.

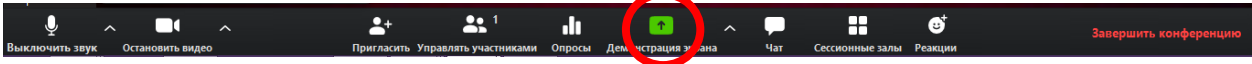

Для имитации работы у классной доски используйте функцию «доска сообщений». В сочетании с графическим планшетом она позволяет эффективно заменить классную доску.

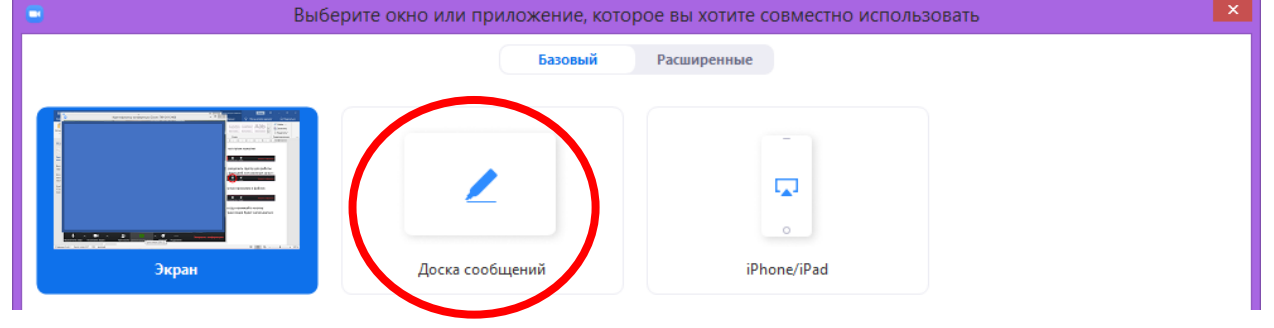

**11. Завершение семинара.** Для завершения трансляции всегда нажимайте кнопку «завершить конференцию для всех». В противном случае трансляция будет записываться до тех пор, пока ее не покинет последний участник.